# USER'S MANUAL PowerScout 3<sup>™</sup> PowerScout 18™ **ViewPoint**

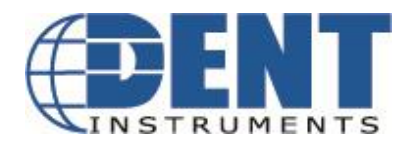

October 25, 2010 © 2008, 2010 DENT Instruments, Inc.

DENT Instruments | 64 NW Franklin Avenue | Bend, Oregon 97701-2906 USA Phone 541.388.4774 | Fax 541.385.9333 | www.DENTinstruments.com

## **PowerScout™ SAFETY SUMMARY and SPECIFICATIONS**

This general safety information is to be used by both the Logger operator and servicing personnel. DENT Instruments, Inc. assumes no liability for user's failure to comply with these safety guidelines.

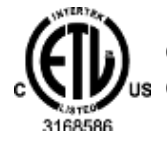

Conforms to UL Std 61010-1 Certified to CSA Std C22.2 No. 61010-1

The PowerScout™ is an Over-Voltage Category III device.

**CAUTION:** This METER may contain life threatening voltages. QUALIFIED PERSONNEL MUST Disconnect all high voltage wiring before USING or servicing the METER.

**Warning:** Use of this device in a manner for which it is not intended may impair its means of protection.

#### **SYMBOLS ON EQUIPMENT**

Denotes caution. See manual for a description of the meanings.

When connecting the PowerScout™ to an AC load, follow these steps in sequence to prevent a shock hazard.

- 1. De-energize the circuit to be monitored.
- 2. Connect the CTs to the phases being monitored.

3. Connect the voltage leads to the different phases. Use proper safety equipment (gloves and protective clothing) as required for the voltages monitored.

 Denotes high voltage. risk of electric shock. Life threatening voltages may be present. Qualified personnel only.

**DO NOT EXCEED 600V.** This meter is equipped to monitor loads up to 600V. Exceeding this voltage will cause damage to the meter and danger to the user. Always use a Potential Transformer (PT) for loads in excess of 600V. The PowerScout is a 600 Volt Over Voltage Category III device.

USE ONLY CURRENT TRANSFORMERS (CTs) SUPPLIED.

Do not use other CTs. A serious shock hazard and meter damage can occur if other CTs are used.

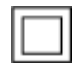

Equipment protected throughout by double insulation (IEC 536 Class II)

No accessories are approved for use with the PowerScout<sup>™</sup> other than those specified in the DENT Instruments product literature and price sheets.

If the Meter appears damaged or defective, first disconnect all power to the meter. Then please call 541.388.4774, or email tech support [\(techhelp@dentinstruments.com\)](mailto:techhelp@dentinstruments.com), for assistance.

## **PowerScout™ RÉSUMÉ DE SÉCURITÉ ET SPÉCIFICATIONS**

Cette information de sécurité est destinée à être utilisée à la fois par l'opérateur de l'enregistreur et le personnel de service. DENT Instruments, Inc n'assume aucune responsabilité pour l'utilisateur qui ne respecte pas les directives en matière de sécurité.

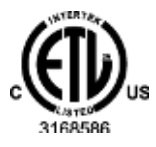

Conforme à UL Std 61010-1 Certifié CSA Std C22.2 No. 61010-1

Le PowerScout ™ est un appareil de surtension de catégorie III.

**ATTENTION**: Ce METER peut contenir de hautes tensions qui peuvent être dangereuses. UN PERSONNEL QUALIFIÉ DOIT débrancher tous les câbles à haute tension avant d'utiliser ou de réparer du METER.

#### **Attention**: L'utilisation de cet appareil d'une manière pour laquelle il n'est pas destiné peut annuler ses moyens de protection.

#### **SYMBOLES DES EQUIPEMENTS**

Signifie prudence. Voir le manuel pour une description de la signification.

En faisant la connexion du PowerScout ™ à une prise de courant alternatif, suivez ces étapes en ordre pour empêcher un risque de choc.

- 1. Décharger le circuit à contrôler.
- 2. Connectez le TC aux phases à surveiller.

3. Connectez les fils de tension à des phases différentes. Utiliser des équipements de sécurité (gants et des vêtements de protection) qui sont nécessaires pour les tensions surveillées.

 Indique haute tension. Risque de choc électrique. Hautes tensions peuvent être présentes qui mettent la vie en danger. Personnel qualifié uniquement.

**NE PAS DEPASSER 600V**. Ce compteur peut contrôler les charges jusqu'à 600V. Le dépassement de cette tension peut causer des dommages à l'appareil et du danger pour l'utilisateur. Utiliser toujours le potentiel transformateur (PT) pour des charges de plus de 600V. Le PowerScout est un appareil à 600 V de surtension de catégorie III.

UTILISEZ SEULEMENT TRANSFORMATEURS DE COURANT (TC) FOURNIS.

Ne pas utiliser d'autres TC. Un sérieux risque de choc et de dommages au compteur peut se produire si d'autres TC sont utilisés.

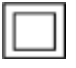

L'équipement protégé en double isolation (IEC 536 Classe II)

Pas d'accessoires approuvés pour une utilisation avec le PowerScout ™ sauf ceux spécifiés par DENT Instruments dans ses documentations sur les produits et également sur les prix.

Si le compteur semble endommagé ou défectueux, tout d'abord déconnecter le pouvoir de l'appareil. Alors s'il vous plaît appelez 541.388.4774 ou contacter par courriel l'assistance technique (techhelp@dentinstruments.com), pour obtenir de l'aide.

## **SECTION I: INTRODUCTION**

#### **Using this Manual**

This manual contains information about the PowerScout™ 3, PowerScout™ 18, ViewPoint Software and the RS-422/485 to Serial Adapter. For ease of use, this manual has been divided into five sections. The list of sections and their contents follows:

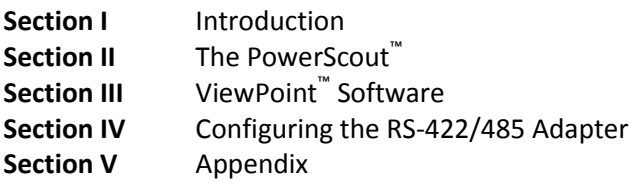

#### **PowerScout Overview**

The PowerScout<sup>™</sup> watt-transducers are made for the non-revenue submetering market. Each meter is made to monitor the voltage, current, power and energy of a single three phase system. The PowerScout™ meter uses direct connections to each phase of the voltage, and uses current transformers (or Rogowski coils) to monitor each phase of the current. Energy, demand, power factor, line frequency, etc. are derived from the voltage and current inputs.

The communication interface to the unit is through an RS-422/485 serial connection that uses the Modbus protocol for sending commands and retrieving data. A separate remote terminal unit (RTU), Data Logger, or Building Management and Control System is usually connected to the PowerScout to provide for data recording and trend logging and any human interface or display.

Up to 41 PowerScout<sup>™</sup> 18 meters (249 PowerScout<sup>™</sup> 3 meters) may be connected to a single RTU for monitoring and recording power usage at multiple locations within a single site.

The PowerScout™ 18 (PS18) consists of six independent three phase metering elements labeled "A" through "F" in the drawing below. Each metering element has provision for three current transformers (CTs), one for each phase. In this way, the PowerScout™ 18 can measure six independent three-phase loads.

The voltage reference is made on the power supply board as shown below. The single connection point for the voltages is common to all six of the watt metering elements. Therefore, though six independent three phase loads can be monitored by a single PowerScout™ 18 all six loads must have the same voltage source, e.g., be in the same panel. To monitor multiple voltage sources, for example, 480/277V and 208/120V loads across a transformer, two PowerScout™ 18's will be needed, one for each voltage source.

## **SECTION II: THE POWERSCOUT™**

### **PowerScout Technical Specifications**

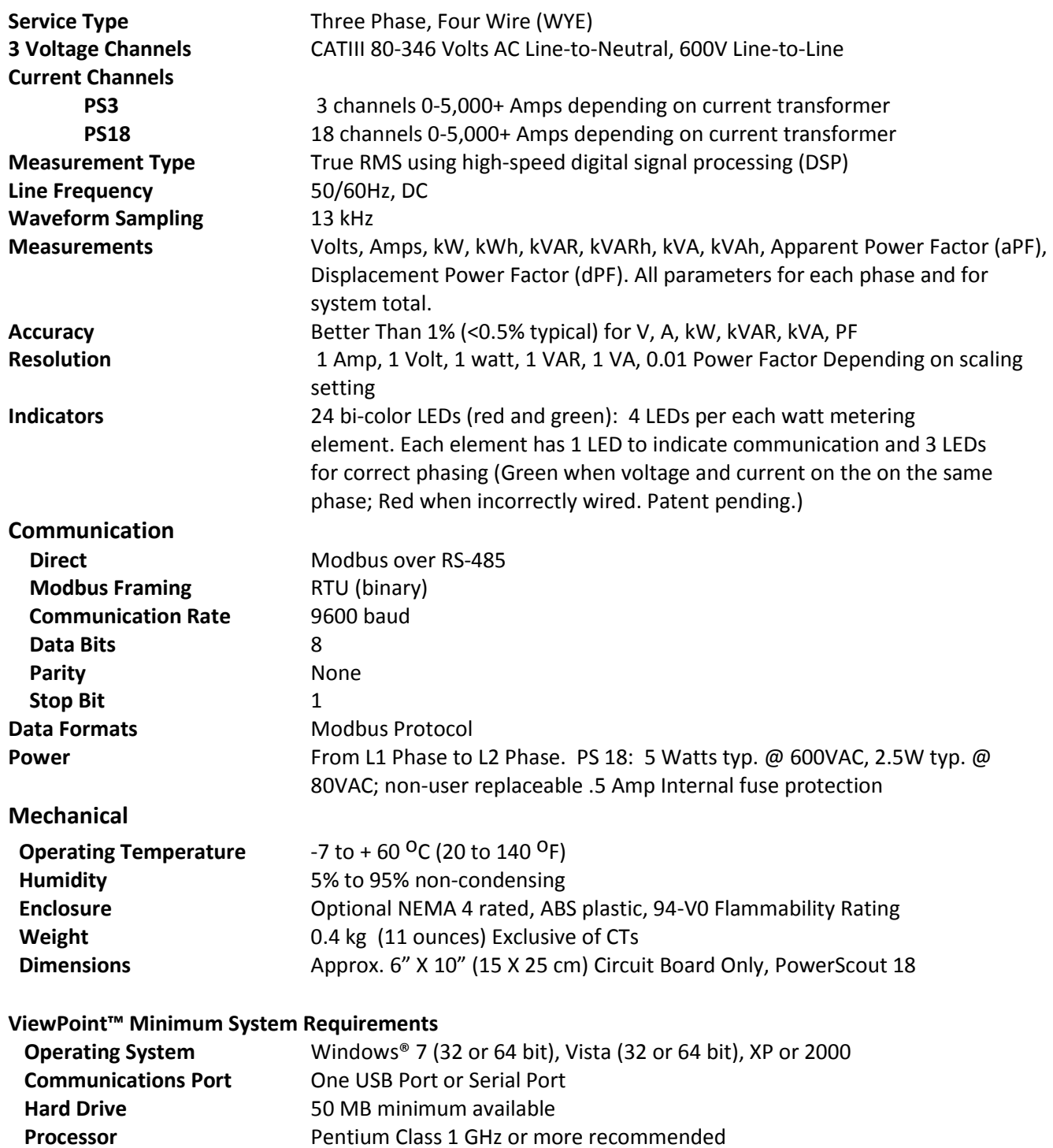

#### **Connections To The PowerScout**

The PowerScout<sup>™</sup> has a connector for four voltage wire leads for making connections to voltage sources (L1, L2, L3, Neutral). The PowerScout™ 18 also has connectors for up to 18 current transducers (CTs) (PowerScout™ 3 has 3 CTs). The PowerScout™also has a three wire connector for the RS-485 Modbus link.

CAUTION: THE POWERSCOUT<sup>"</sup> SHOULD ONLY BE WIRED BY QUALIFIED PERSONNEL. HAZARDOUS VOLTAGES EXIST.

**ATTENTION:** LE POWERSCOUT ™ NE DOIT ÊTRE BRANCHÉ QUE PAR UN PERSONNEL QUALIFIÉ. TENSIONS DANGEREUSES SONT PRÉSENTES.

**DANGER!** THE UNENCLOSED POWERSCOUT BOARD REQUIRES EXTRA CAUTION WHEN CONNECTING. LIFE THREATENING VOLTAGES EXCEEDING 600 VOLTS MAY EXIST ON THE BOARD. THE RISK OF SERIOUS INJURY OR DEATH SHOULD NOT BE UNDERESTIMATED.

**DANGER!** LA PLAQUETTE DE CIRCUITS IMPRIMÉS SANS COUVERCLE EXIGE UN REDOUBLEMENT DE PRUDENCE QUAND ON FAIT LA CONNEXION. LES TENSIONS DÉPASSANT 600 VOLTS PEUVENT EXISTER SUR LA PLAQUETTE ET PEUVENT METTRE LA VIE EN DANGER. LE RISQUE DE BLESSURES GRAVES OU DE MORT NE DOIT PAS ÊTRE SOUS-ESTIMÉ.

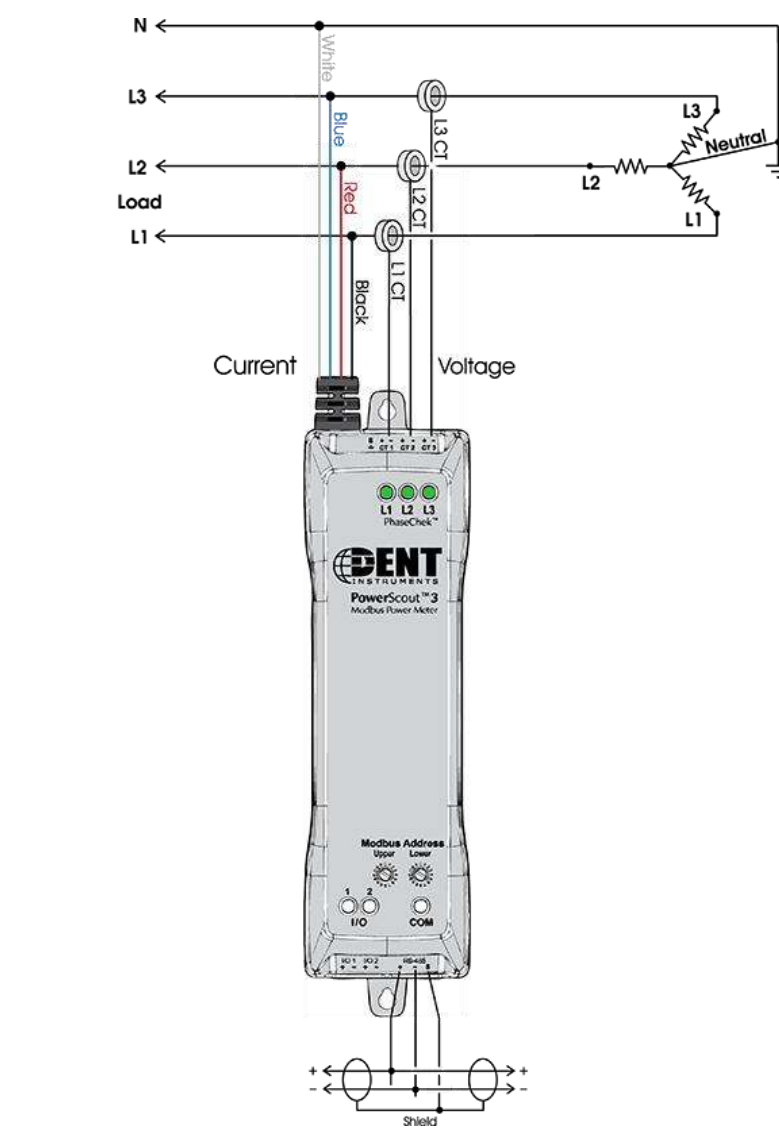

**Connecting the PowerScout™ 3**

**PowerScout™ 18 Layout and Watt-Transducer Naming Convention** 

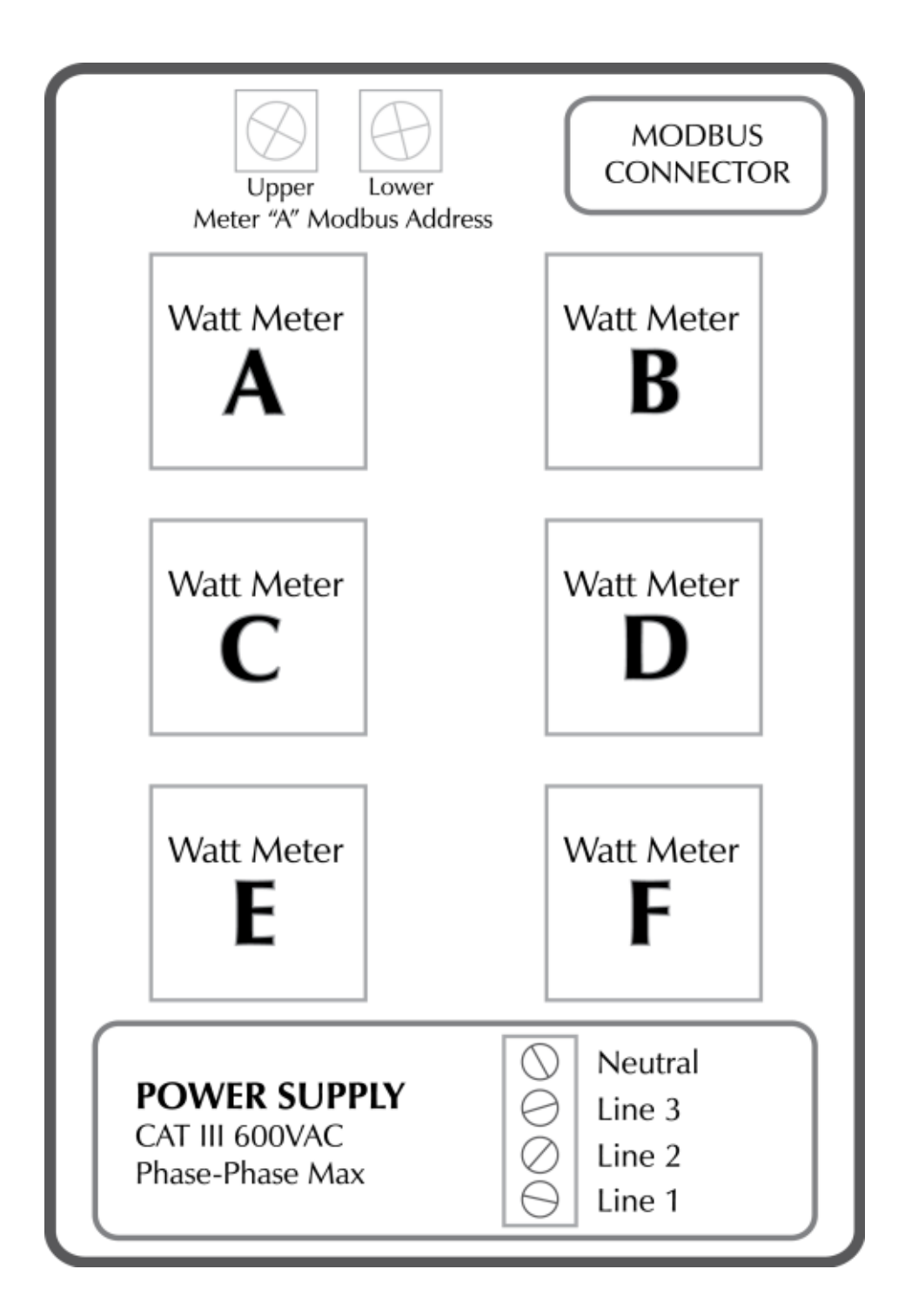

#### *WARNING! REMOVE THE METER FROM ALL SOURCES OF VOLTAGE BEFORE MOUNTING!*

#### **Mounting the PowerScout 3**

The PowerScout™ 3 must be installed in an approved electrical panel or enclosure using proper installation practices according to the local electrical codes. For convenience of mounting, two mounting tabs are provided on the PowerScout™3.

#### **Mounting the PowerScout 18**

Open the top cover of the case to expose four (.275"/ 7mm) mounting holes, one at each corner. Using the appropriate screw for the material that the PowerScout™ will be mounted to, screw the case to the mounting surface. The location you mount the case must be able to support at least 3 lbs.

#### **Wiring the Modbus**

For the PowerScout<sup>™</sup> 18 only, open the top cover of the case (if so equipped) by turning the two corner screws counter-clockwise until loose. Set two rotary switches (on the circuit board near to the Modbus/RS-485 connector) to the Modbus address desired. These switches (on both the PowerScout™ 3 and PowerScout™ 18) set the address for metering element "A." Metering elements "B" through "F" will always have a Modbus address that is one higher than the element before. For example, if the rotary address switches are set to 01 then metering element "A" register values will be accessed at Modbus address 01, metering element "B" registers will be accessed at Modbus address 02, "C" at address 03, and so on.

On the PowerScout™ 3 and PowerScout™ 18, the rotary switches are 16 position hexadecimal switches. The default factory setting is hex 01 (Modbus Address Decimal 01). 254 different Modbus addresses are allowed from 01 (hex 01) to decimal 254 (hex FE). Addresses hex 00 (Decimal 00) and hex FB through hex FF (Decimal 251 through 255) are reserved for factory use. (See Appendix A for a decimal to hex conversion, if your equipment is decimal based.) Each PowerScout™ 18 uses 6 Modbus address.

Next connect the Modbus wires to the connector in the meter. Use Diagram below.

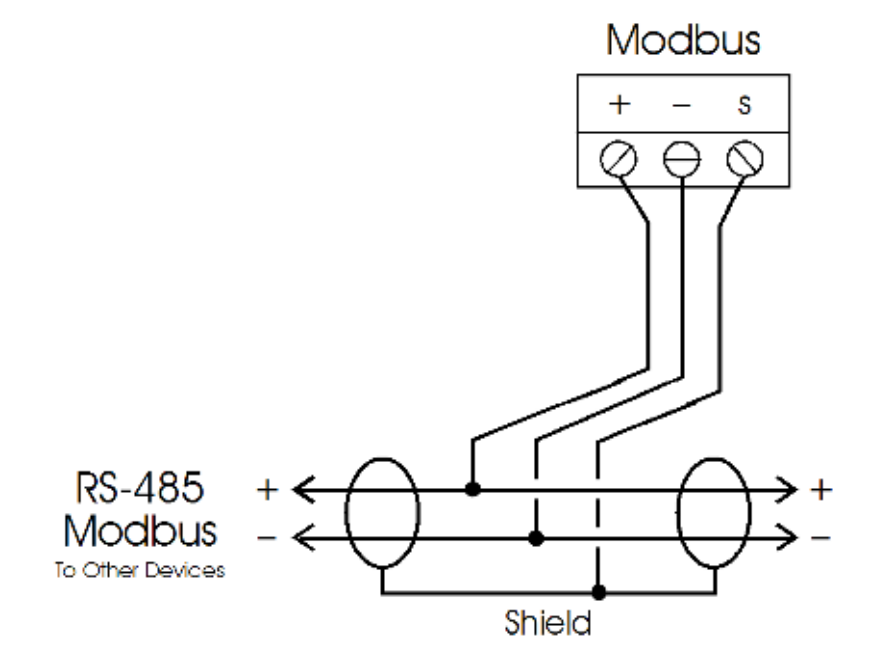

#### **Wiring of the CT's:**

For each of the six 3-phase metering elements A through F, connect the current transformers as shown in the diagram below.

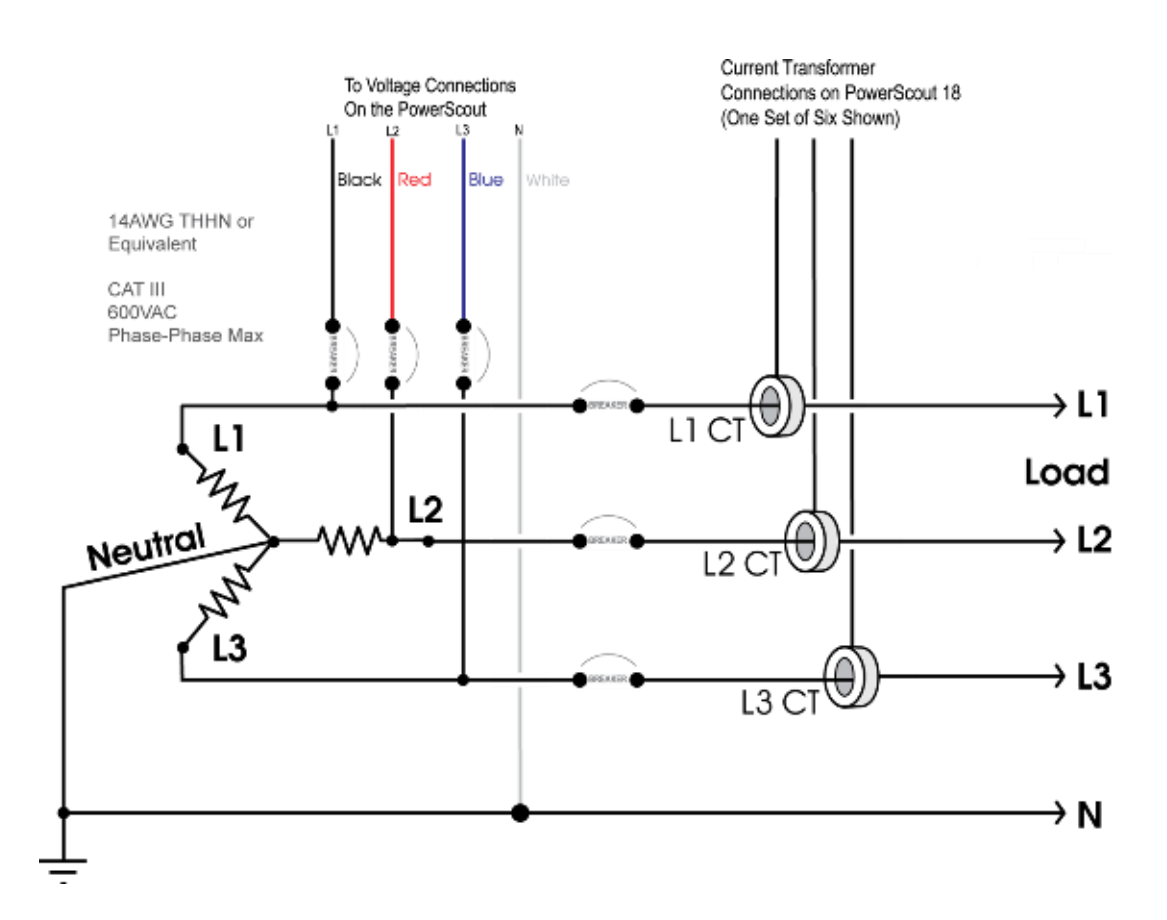

**Note**: The CTs are insensitive to orientation and may be placed on the wires to be monitored with the CT faces in either direction. The CTs are connected on the PowerScout™ board in positions labeled L1, L2, L3 and must be placed on the phase wires of the load to be monitored corresponding to the phase of the voltage leads. i.e., The CT labeled L1 must be placed on L1 phase voltage wire, the L2 CT must be on the L2 voltage, and the L3 CT on the L3 voltage.

#### **Wiring of the Voltage Input:**

Last, connect 14 AWG THHN (or equivalent) wires to the PowerScout™ CAT III voltage terminals as shown in the diagram above after a building installed dedicated circuit disconnect breaker while being as close as possible to it (following the local electrical codes). Mark the breaker as the disconnect for the PowerScout™. Note that the PowerScout<sup>™</sup> has an internal non-user replaceable .5 Amp Internal fuse protection.

**Warning: DO NOT EXCEED 600Vac PHASE TO PHASE CAT III**. When complete, close the enclosure cover, if equipped.

**Attention: NE PAS DÉPASSER UNE PHASE À 600VAC CAT III**. Une fois terminé, fermer le covercle, s'il y en a un.

#### **Powering the PowerScout™ 3 and 18**

The PowerScout™ instruments are self-powered from the L1 and L2 lines. When 80 – 340VAC or DC are put across the L1 and L2 wires the three phasing LEDs will begin to flash in sequence. If the LEDs are all green then the system power factor is greater than 0.55 and the CTs are properly placed on the corresponding voltage phases.

If two or three of the LEDs are red then there is a phasing connection error. If two LEDs are red and one is green. Switch the positions of the two CTs that are red. That should make all three LEDs green.

#### **Using PhaseChek™**

PhaseChek™ (patent pending) is a unique feature of the PowerScout™ and greatly simplifies installation and, at a glance, verifies correct CT orientation during installation. The PowerScout automatically adjusts for CT orientation—greatly reducing set-up time and all but eliminating installation errors.

If two or three of the PhaseChek<sup>"</sup> LEDs are red, then there is a phasing connection error. If two LEDs are red and one is green, switch the positions of the two CTs that are red. That should make all three LEDs green.

If all three PhaseChek™ LEDs are red, probably the CTs are connected in the correct order but off by one position. For example, the L1 CT is on the L2 phase, the L2 CT is on the L3 phase and the L3 CT is on the L1 phase. Rotate the CTs until all of the LEDs are green thus ensuring a correct metering condition.

You can also verify that your PowerScout™ is set up correctly by using ViewPoint™. The ViewPoint™ program is designed to let you easily configure the PowerScout™ for the current transformers connected to it and to check readings. More information about ViewPoint™ can be found in Section III of this manual.

**Note**: If the total system power factor is less than 0.55 the LEDs will be red even if connected properly. This situation is rare but could occur if the load to be monitored is a lightly loaded electric motor, for example.

#### **PowerScout Modbus Commands**

The Modbus commands that are used by the PowerScout meter are the Read Holding Register command, the Write (Preset) Single Register command and the Return Slave ID command. The Read Holding Register command is the most often used, as this is the command that retrieves the actual voltage, power and energy values from the meter. Typically, the RTU continually reads the values from the registers containing the desired information. The following is a quick-reference to three common Modbus commands:

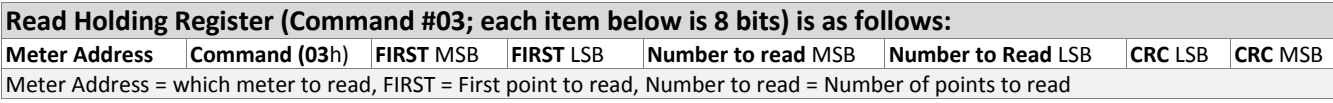

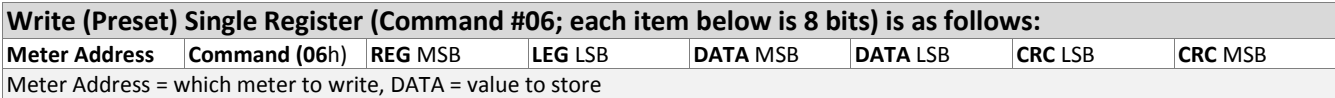

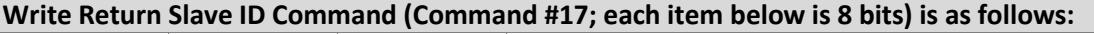

**Meter Address Command 17**h **CRC** LSB **CRC** MSB Meter Address = which meter to respond

#### **PowerScout Modbus Register Assignments**

Table 1 is a listing of all of the data registers available on the PowerScout™. Note that following the Modbus protocol, the actual register address requested is offset from the base Modbus register by 40001.

| Register                               | Offset | Modbus | <b>Detailed Description</b>                  |  |  |
|----------------------------------------|--------|--------|----------------------------------------------|--|--|
| kWh System LSW                         | 4000   | 44001  | System Total Net True Energy LSW (kWh)       |  |  |
| kWh System MSW                         | 4001   | 44002  | System Total Net True Energy MSW (kWh)       |  |  |
| kW System                              | 4002   | 44003  | System Total True Power (kW)                 |  |  |
| kW Demand System Max                   | 4003   | 44004  | Max Average power window (KW)                |  |  |
| kW Demand System Now                   | 4004   | 44005  | Average power (KW) (most recent window)      |  |  |
|                                        |        |        | System Maximum Instantaneous kW              |  |  |
| kW System Max                          | 4005   | 44006  | (Highest 500mS kW)                           |  |  |
|                                        |        |        | System Minimum Instantaneous kW              |  |  |
| kW System Min                          | 4006   | 44007  | (Lowest 500mS kW)                            |  |  |
| kVARh System LSW                       | 4007   | 44008  | System Total Net Reactive Energy LSW (kVARh) |  |  |
| kVARh System MSW                       | 4008   | 44009  | System Total Net Reactive Energy MSW (kVARh) |  |  |
| kVAR System                            | 4009   | 44010  | System Total Reactive Power (kVAR)           |  |  |
| kVAh System LSW                        | 4010   | 44011  | System Total Apparent Energy LSW (kVAh)      |  |  |
| kVAh System MSW                        | 4011   | 44012  | System Total Apparent Energy MSW (kVAh)      |  |  |
| kVA System                             | 4012   | 44013  | System Total Apparent Power (kVA)            |  |  |
| Displacement PF System                 | 4013   | 44014  | System Total Power Factor (PF)               |  |  |
| Apparent PF System                     | 4014   | 44015  | System Total Power Factor (PF)               |  |  |
| Amps System Avg                        | 4015   | 44016  | Total current in all phases.                 |  |  |
| Volts Line to Line Avg                 | 4016   | 44017  | Voltage Line to line (Volts) Average.        |  |  |
| Volts Line to Neutral Avg              | 4017   | 44018  | Voltage Line to neutral (volts) Average.     |  |  |
| Volts L1 to L2                         | 4018   | 44019  | Individual Phase to Phase Voltages           |  |  |
| Volts L <sub>2</sub> to L <sub>3</sub> | 4019   | 44020  |                                              |  |  |
| Volts L1 to L3                         | 4020   | 44021  |                                              |  |  |
| Line Frequency                         | 4021   | 44022  | Line Frequency (Hz)                          |  |  |
| kWh L1 LSW                             | 4022   | 44023  | Individual Phase True Energy LSW (kWh)       |  |  |
| kWh L1 MSW                             | 4023   | 44024  | Individual Phase True Energy MSW (kWh)       |  |  |
| kWh L2 LSW                             | 4024   | 44025  |                                              |  |  |
| kWh L2 MSW                             | 4025   | 44026  |                                              |  |  |
| kWh L3 LSW                             | 4026   | 44027  |                                              |  |  |
| kWh L3 MSW                             | 4027   | 44028  |                                              |  |  |
| kW <sub>L1</sub>                       | 4028   | 44029  | Individual Phase True Powers (kW)            |  |  |
| kW <sub>L2</sub>                       | 4029   | 44030  |                                              |  |  |
| kW <sub>L3</sub>                       | 4030   | 44031  |                                              |  |  |
| kVARh L1 LSW                           | 4031   | 44032  | Individual Phase Reactive Energy LSW (kVARh) |  |  |
| kVARh L1 MSW                           | 4032   | 44033  | Individual Phase Reactive Energy MSW (kVARh) |  |  |
| kVARh L2 LSW                           | 4033   | 44034  |                                              |  |  |
| kVARh L2 MSW                           | 4034   | 44035  |                                              |  |  |
| kVARh L3 LSW                           | 4035   | 44036  |                                              |  |  |
| kVARh L3 MSW                           | 4036   | 44037  |                                              |  |  |
| kVAR L1                                | 4037   | 44038  | Individual Phase Reactive Powers (kVAR)      |  |  |
| kVAR L2                                | 4038   | 44039  |                                              |  |  |
| kVAR L3                                | 4039   | 44040  |                                              |  |  |

**Table 1. Modbus Register Assignments. Offset refers to a base of 40001** 

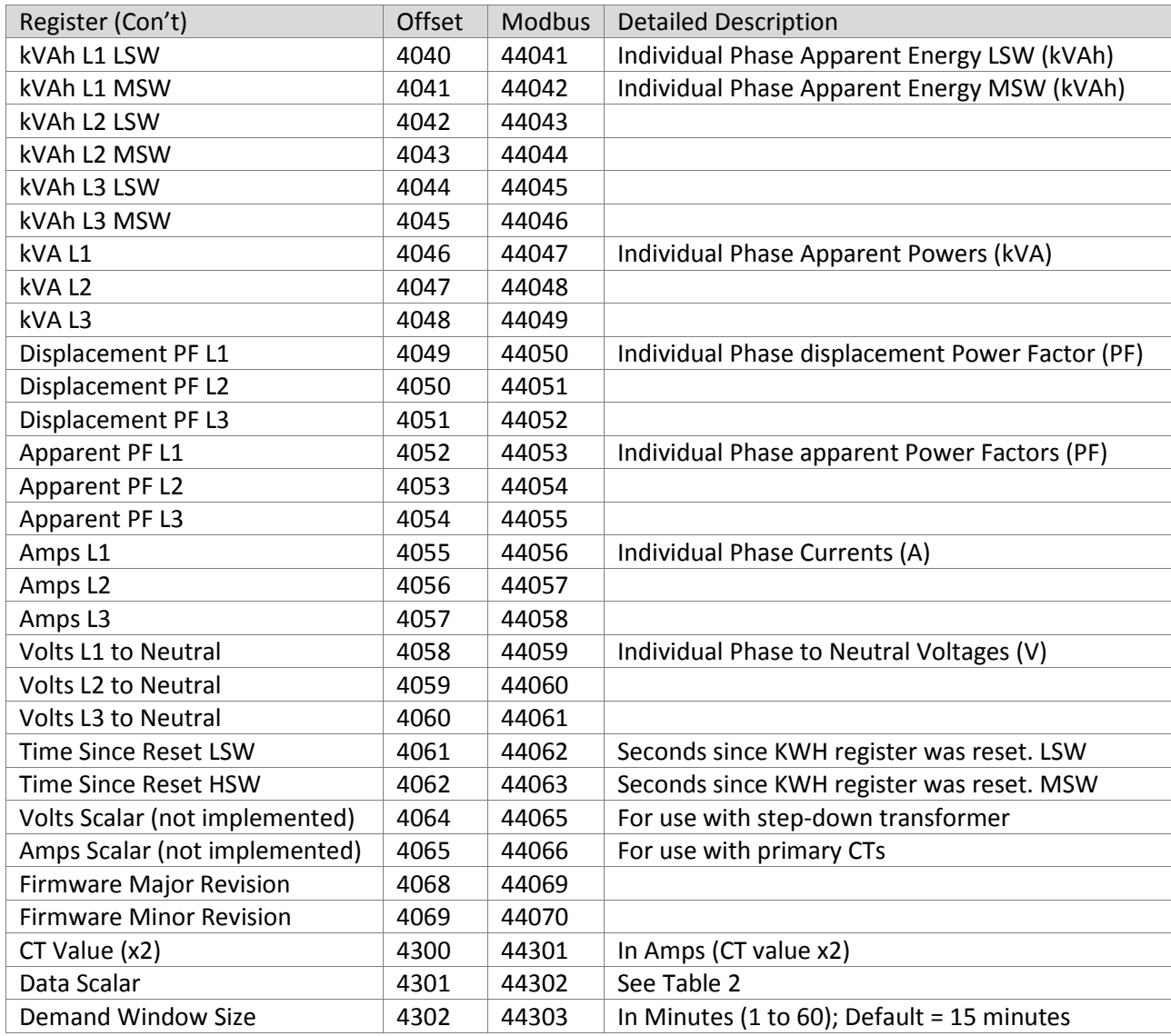

#### **Other, Misc. Registers Settable**

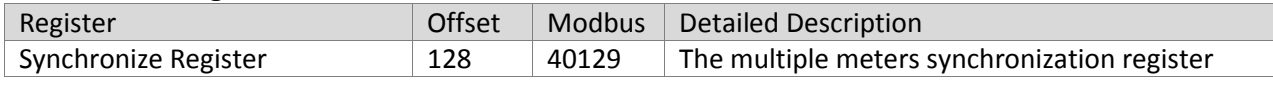

#### **Other, Misc. Registers Not Settable**

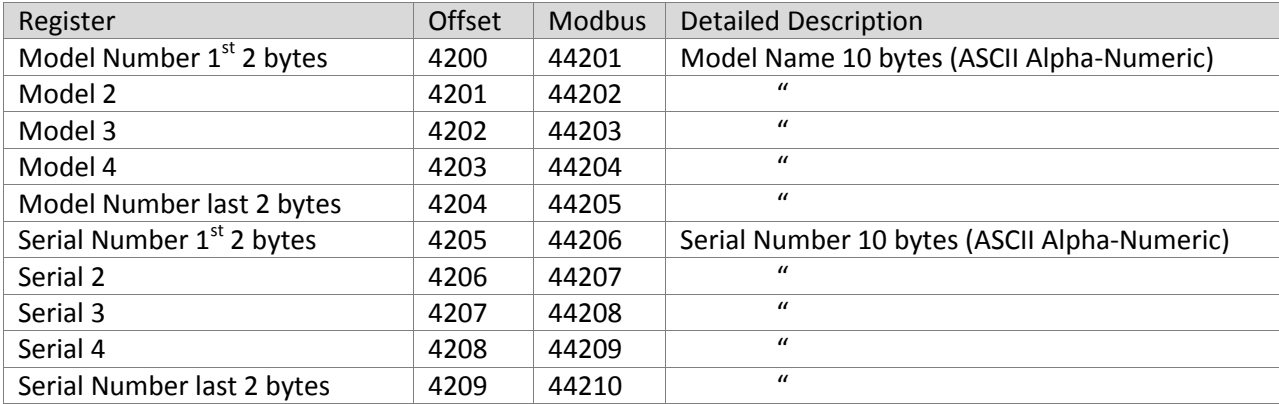

#### **Interpreting the PowerScout Registers – Data Scaling**

The use of Modbus protocols limits the data registers to a maximum of 2 bytes (16 bits) or a maximum decimal value of 65535. Modbus also requires that the values be integer values. To overcome these limitations some measured (and stored) values have to be scaled to fit into the Modbus registers. To convert the raw data read from the Modbus registers a scalar must be multiplied by the raw value. For this meter the scaling is:

| Register<br>44302 | kW/kWh Demand | kVAR/kVARh | kVA/kVAh | Power Factor | Amps  | Volts          |
|-------------------|---------------|------------|----------|--------------|-------|----------------|
| 0                 | .00001        | .00001     | .00001   | .01          | 0.01A | 0.1V           |
|                   | .001          | .001       | .001     | .01          | 0.1   | 0.1            |
|                   | .01           | .01        | .01      | .01          | 0.1   | 0.1            |
|                   | ۰.            | .1         | ۰.       | .01          | 0.1   | 0.1            |
| 4                 |               |            |          | .01          | 1 A   | 1 <sub>V</sub> |
|                   | 10            | 10         | 10       | .01          |       |                |
| $\geq 6$          | 100           | 100        | 100      | .01          |       |                |

**Table 2: Data Scalar and Resolution of Modbus Values for Registers 44001 thru 44061** 

For example, if the scalar value in register 44302 is set to 3 and the total true power for the system (kW) is read from Modbus register 44003 (Offset 4002) and a value of 3465 is returned, the true system kW is 3465 X 0.1 = 346.5 kW.

A raw value of Apparent Power Factor from register 44015 might be 87. This would correspond to an actual power factor of 87 X 0.01 = .87 PF

Additionally, some values (e.g., kilowatt-hours) may cover a dynamic range that is larger than 65535 and require two Modbus registers. Any parameter in Table 1 that shows two registers (identified by the terms "MSW" and "LSW") is such a wide-ranging parameter.

To correctly interpret the values found in these registers note that the number in the MSW (Most Significant Word) register should be multiplied first by 65536. This number should be added the value found in the corresponding LSW (Least Significant Word) register and *then* multiplied by the appropriate value from Table 2.

For example, assume that System Total True Energy (kWh) is desired and the value of 5013 is read from register 44001 (LSW) and 13 is read from register 44002 (MSW) and that the Register 44064 Scalar is set to 3.

#### **To calculate the total kWh recorded:**

Multiply the MSW by 65536  $\rightarrow$  13 X 65536 = 851968 Add the LSW  $\rightarrow$  851968 + 5013 = 856981 Multiply by the Table 2 Scalar of  $0.1 \rightarrow 856981$  X  $0.1 = 85698.1$  kWh

#### **Resetting Modbus Registers**

Most of the PowerScout<sup>™</sup> registers are real-time values such as instantaneous watts or power factor. However, some registers are accumulated values such as kWh, kVARh, kVAh and various Peak Demand (kW) values. To reset the accumulating registers use the standard Modbus protocol to write a "0" to register 40001.

#### **Modbus Implementation & Further Information**

More information about Modbus can be found from Modicon in the "Modicon Modbus Protocol Reference Guide", PI-MBUS-300, Rev J. The entire document may be found at: <http://www.modicon.com/techpubs/toc7.html>

# **SECTION III: ViewPoint™ Software**

The ViewPoint<sup>™</sup> program is designed to let you easily configure the PowerScout<sup>™</sup> for the current transformers connected to it and to check readings.

#### **Installing the Software**

An RS-485 to USB adapter or RS-422/485 to Serial adapter is required to connect the computer to the PowerScout<sup>™</sup>. Remove power from the PowerScout<sup>™</sup> before installing the adapter. Refer to Section IV of this manual for safety precautions and further information regarding the RS-422/485 to Serial Adapter. After the adapter is installed apply power to the meter and proceed with installing the ViewPoint™ program.

 High voltage MAY BE PRESENT. Risk of electric shock. Life threatening voltages may be present. Qualified personnel only.

Haute tension PEUT ÊTRE PRÉSENTE. Risque de choc électrique. Tensions dangereuses peuvent être présentes. Personnel qualifié uniquement.

#### **Step 1**

If installing ViewPoint™ from the CD, insert the ViewPoint CD into the CD-ROM drive. The installer should start automatically. If it does not, browse to the CD and run the ViewPointSetup.exe program. If you have downloaded ViewPointSetup.exe, browse to its location and run it.

#### **Step 2**

After installing successfully, the ViewPoint<sup>™</sup> program will run and will display a Communications screen with two values to fill in.

The Modbus Base Address is a hexadecimal value that should match the switches on the PowerScout™ . The field is preconfigured with the default value of 01, which is how the switches are set at the factory. If that is your current configuration, then there's nothing more to do regarding the Modbus Base Address.

The PC COM Port lets you choose which serial port the computer should use to communicate with the PowerScout™ (see diagram at right). Select RS-485 from the drop-down list.

With both the Modbus Base Address and

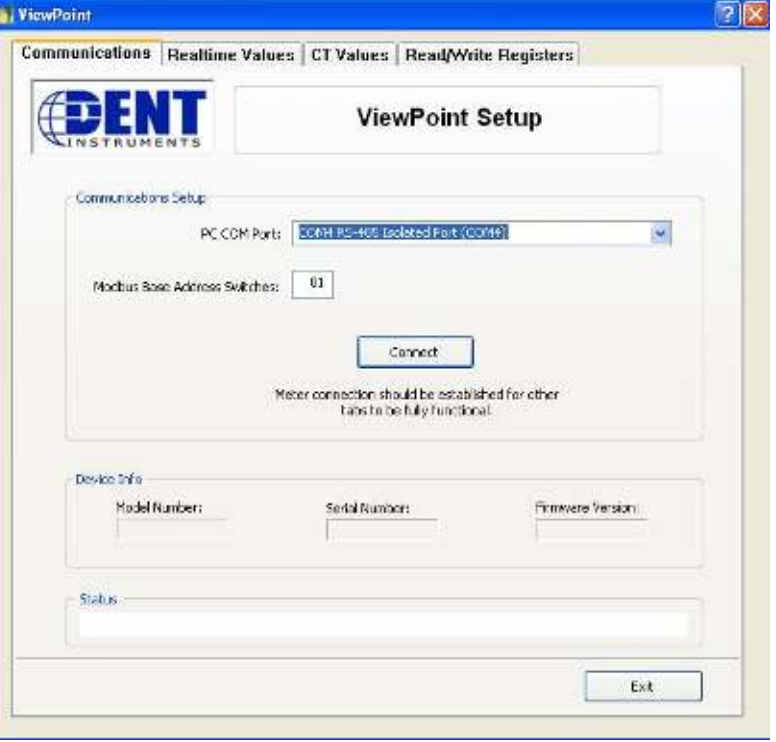

PC COM Port values entered correctly, click the Connect button to establish a connection to the PowerScout™ meter. The program will communicate with the meter and display its version information. If it could not connect, you can change the settings or the hardware connection and try again until it works.

#### **Step 3**

Once you're communicating with the PowerScout™, you can use the other tabs in the ViewPoint™ program to configure the PowerScout™ . See the next section for a description of each tab.

#### Using the ViewPoint Program

The program has four tabs to bring up screens for a particular task. Click a tab to bring up the desired screen. Below is a brief description of each tab:

#### **Communications**

The Communications tab lets you specify the PC COM Port and the Modbus Base Address to let the program communicate with the PowerScout™ .

#### **Real Time Values**

The Real Time Values tab displays the current readings to allow you to verify that the system is configured properly. Select one of the six elements (on a PowerScout™ 18) using the radio buttons and click Update to get the values for that element.

#### **Set CT Values**

The Set CT Values tab let you change the type of current transformers connected.

#### **Read & Write Registers**

The Read & Write Registers tab allows you to view or change the value of any PowerScout™ registers. See the User's Manual for a list of the registers and their description. This tab is provided for diagnostic and special configuration purposes, and is not required for a basic setup. Select one of the six elements (on a PowerScout<sup>™</sup> 18) using the radio buttons to choose which element to read or write to.

#### **Help Menu**

The ViewPoint™ program has a built-in Help file which you can bring up by clicking the Help button in the upper right hand corner of the window. This will open your web browser and display help for the tab currently selected in the program.

## **SECTION IV: RS-422/485 Adapter**

#### **Instructions for Installing the USB to RS-485 Adapter**

- 1. Insert the B&B Electronics CD that came with the USB to RS-422/485 adapter into your PC.
- 2. Plug the USB to RS-422/485 adapter into a PC USB port.
- 3. The Found New Hardware Wizard will appear. The first screen will ask "Can Windows connect to Windows Update to search for software?"
- 4. Click "No, not this time," then Next>
- 5. Click "Install from a list or specific location (Advanced)," Next>

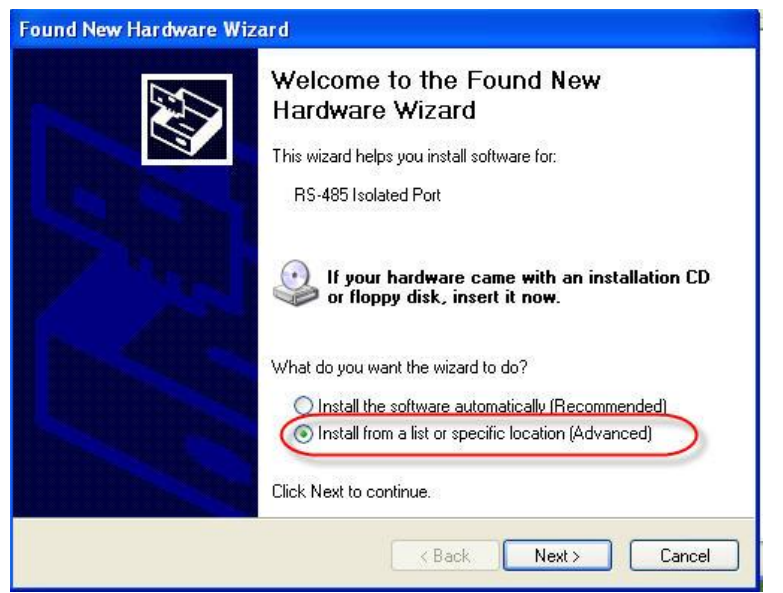

6. In the New Hardware Wizard select "Search for the best drivers in these locations" and "Search removable media (floppy, CD-ROM…)".

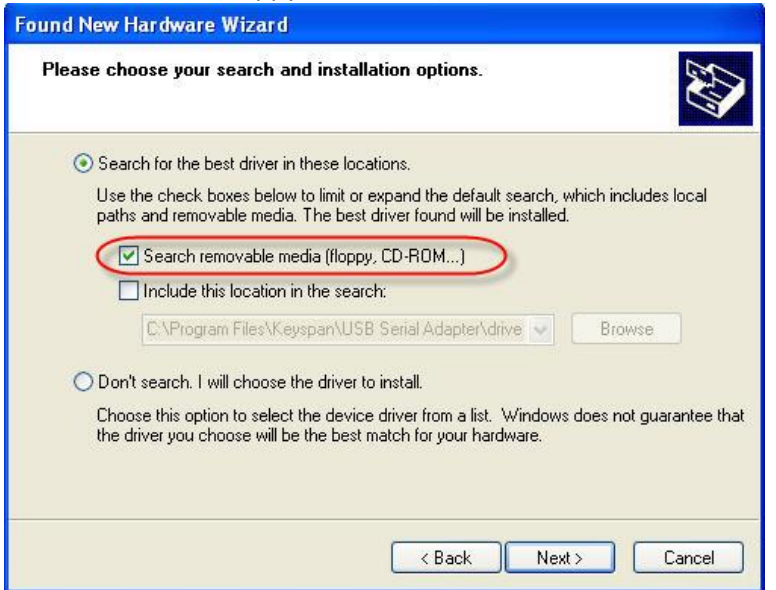

7. Click "NEXT>"

8. Ignore the Windows message about logo compatibility and click Continue anyway, and then Finish when the installation is complete.

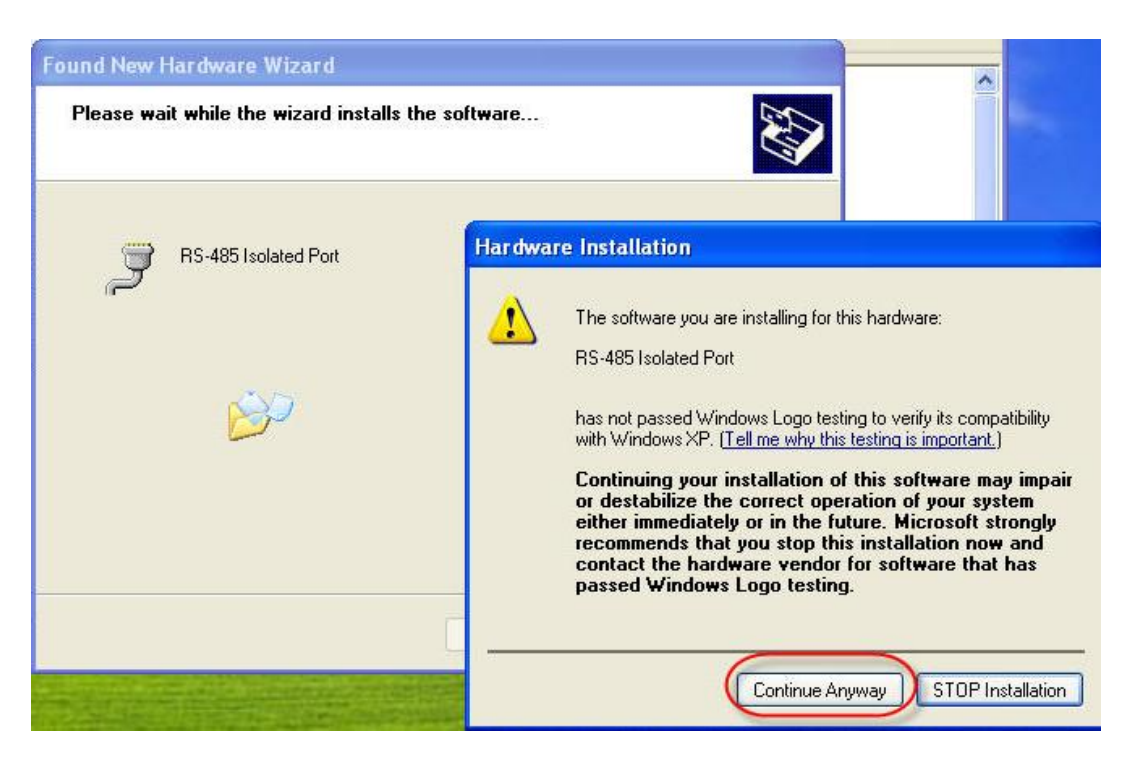

- 9. The New Hardware Wizard will come up a second time in order to install the serial port. Repeat steps 4-8.
- 10. When the "Completing the Found New Hardware Wizard" is displayed, remove the CD from your computer and store.
- 11. Verify that the dip switches on the back of the USB to RS-422/485 adapter are set to: RS-422/485, Echo Off, 2 Wire, 2 Wire
- 12. The adapter is now ready for use.

## **SECTION V: APPENDIX**

#### **APPENDIX A: HEXIDECIMAL to DECIMAL CONVERSION**

Table A1: Decimal Value is the Modbus Meter Address. Hex Value Corresponds to the Two Rotary Switch Settings. (Left switch is high digit, Right switch is low digit)

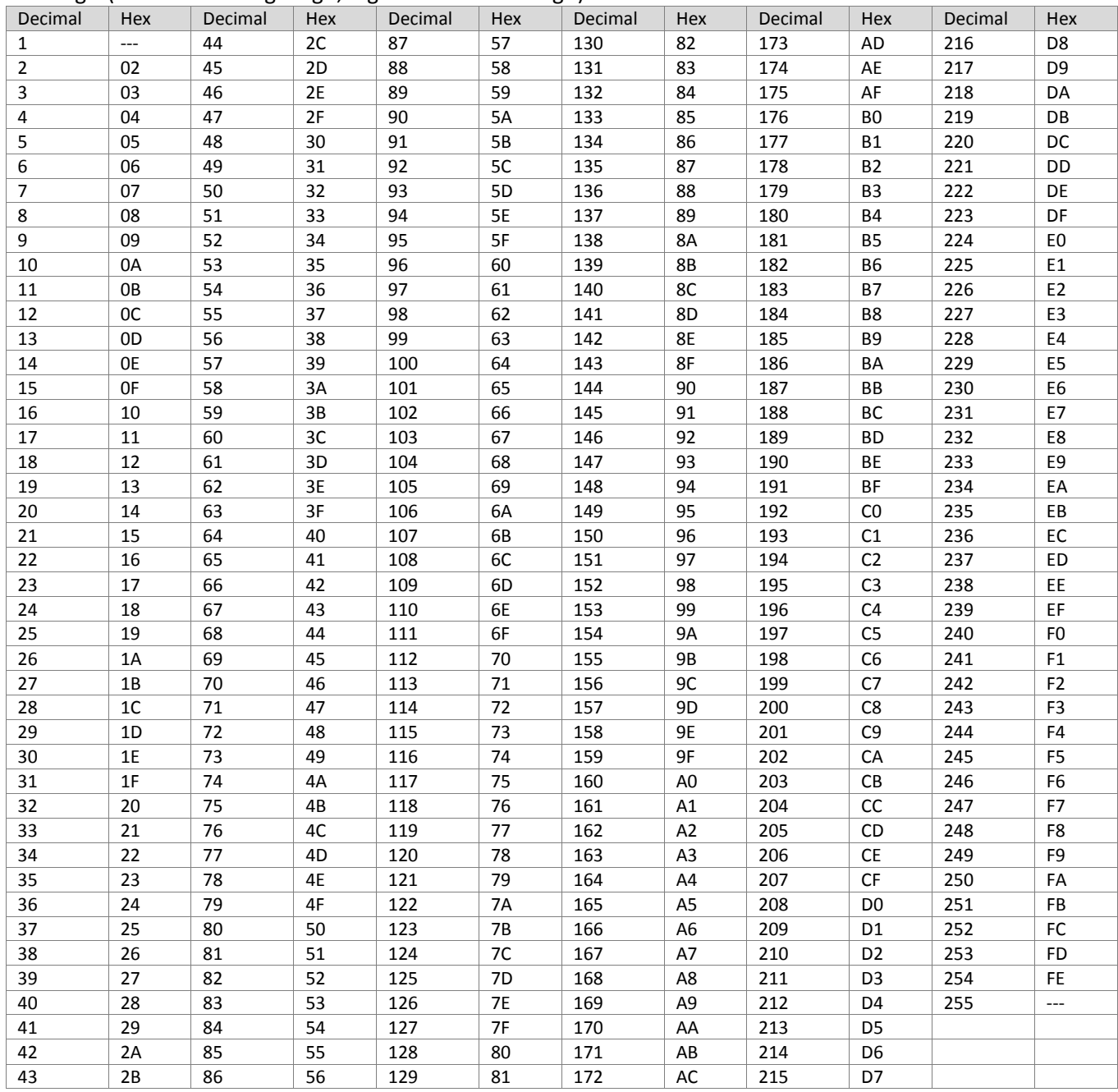

# **APPENDIX B: VERIS H8035/H8036 EMULATION**

The PowerScout<sup>™</sup> meter can be used as a direct replacement for the Veris, Inc. H8035/H8036 Series of networked power meters. This mirroring of the Veris Modbus register assignments makes replacement with a PowerScout<sup>™</sup> simple. However, because the number of parameters that the Veris meters measure is less than half of what the PowerScout™ can measure, the other Modbus registers described in Table 1 need to be used if the additional capabilities of the PowerScout™ are desired.

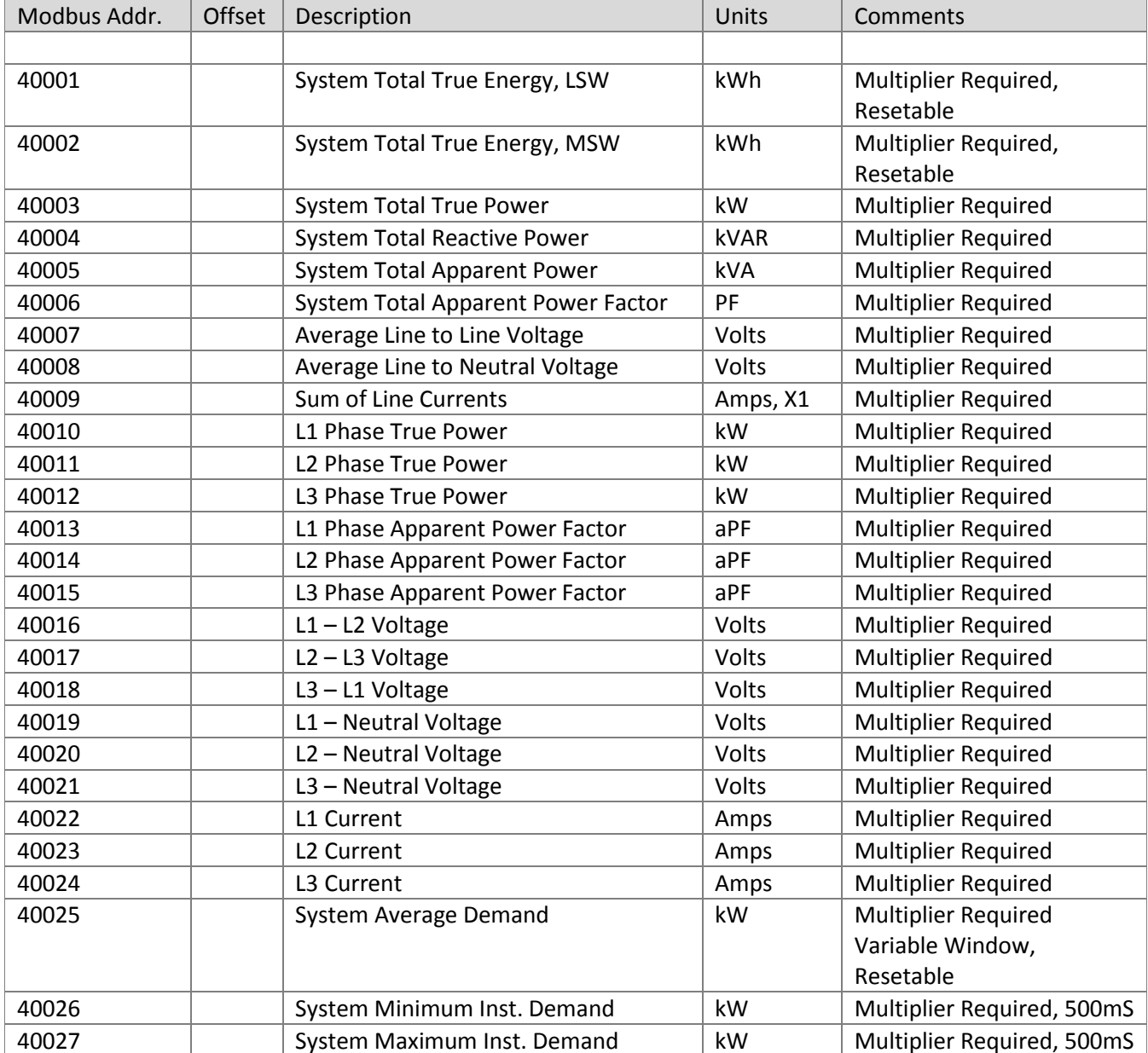

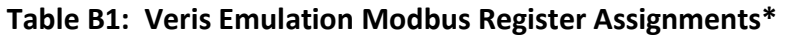

\*All values are 16 bit, unsigned integers. The PowerScout™ does not currently support the Veris floating point registers. Consult DENT Instruments for availability.

| <b>Address</b> | Units              | $≤100A$     | 101 - 400A  | $401 - 800A$ | 801 - 1600A | $1601 -$<br>32,000A |
|----------------|--------------------|-------------|-------------|--------------|-------------|---------------------|
| 40001          | <b>KWH LSB</b>     | 7.8125exp-3 | 0.03125     | 0.0625       | .125        | 0.25                |
| 40002          | <b>KWH MSB</b>     | 512         | 2048        | 4096         | 8192        | 16384               |
| 40003          | KW                 | 0.004       | 0.016       | 0.032        | 0.064       | 0.128               |
| 40004          | <b>KVAR</b>        | 0.004       | 0.016       | 0.032        | 0.064       | 0.128               |
| 40005          | <b>KVA</b>         | 0.004       | 0.016       | 0.032        | 0.064       | 0.128               |
| 40006          | aPF                | 3.0518exp-5 | 3.0518exp-5 | 3.0518exp-5  | 3.0518exp-5 | 3.0518exp-5         |
| 40007          | <b>VOLTS L-L</b>   | 0.03125     | 0.03125     | 0.03125      | 0.03125     | 0.03125             |
| 40008          | <b>VOLTS L-L</b>   | 0.015625    | 0.015625    | 0.015625     | 0.015625    | 0.015625            |
| 40009          | <b>AMPS</b>        | 3.9063exp-3 | 0.015625    | 0.03125      | 0.0625      | 0.125               |
| 40010          | KW <sub>L1</sub>   | 0.001       | 0.004       | 0.008        | 0.016       | 0.032               |
| 40011          | KW <sub>L2</sub>   | 0.001       | 0.004       | 0.008        | 0.016       | 0.032               |
| 40012          | KW <sub>L3</sub>   | 0.001       | 0.004       | 0.008        | 0.016       | 0.032               |
| 40013          | aPFL1              | 3.0518exp-5 | 3.0518exp-5 | 3.0518exp-5  | 3.0518exp-5 | 3.0518exp-5         |
| 40014          | aPF <sub>L2</sub>  | 3.0518exp-5 | 3.0518exp-5 | 3.0518exp-5  | 3.0518exp-5 | 3.0518exp-5         |
| 40015          | aPFL3              | 3.0518exp-5 | 3.0518exp-5 | 3.0518exp-5  | 3.0518exp-5 | 3.0518exp-5         |
| 40016          | VOLTS L1-L2        | 0.03125     | 0.03125     | 0.03125      | 0.03125     | 0.03125             |
| 40017          | VOLTS L2-L3        | 0.03125     | 0.03125     | 0.03125      | 0.03125     | 0.03125             |
| 40018          | VOLTS L3-L1        | 0.03125     | 0.03125     | 0.03125      | 0.03125     | 0.03125             |
| 40019          | <b>VOLTS L1-N</b>  | 0.015625    | 0.015625    | 0.015625     | 0.015625    | 0.015625            |
| 40020          | <b>VOLTS L2-N</b>  | 0.015625    | 0.015625    | 0.015625     | 0.015625    | 0.015625            |
| 40021          | <b>VOLTS L3-N</b>  | 0.015625    | 0.015625    | 0.015625     | 0.015625    | 0.015625            |
| 40022          | AMPS <sub>L1</sub> | 3.9063exp-3 | 0.015625    | 0.03125      | 0.0625      | 0.125               |
| 40023          | AMPS <sub>L2</sub> | 3.9063exp-3 | 0.015625    | 0.03125      | 0.0625      | 0.125               |
| 40024          | AMPS <sub>L3</sub> | 3.9063exp-3 | 0.015625    | 0.03125      | 0.0625      | 0.125               |
| 40025          | KW                 | 0.004       | 0.016       | 0.032        | 0.064       | 0.128               |
| 40026          | KW                 | 0.004       | 0.016       | 0.032        | 0.064       | 0.128               |
| 40027          | <b>KW</b>          | 0.004       | 0.016       | 0.032        | 0.064       | 0.128               |

**Table B2. Veris Multipliers for Integer Registers 40001 - 40027** 

Per the Veris implementation, to obtain true engineering units, the values returned from the registers in Table B1 must be multiplied by the scaling value found in Table B2. For example, if the PowerScout™ has 100A CTs connected to it, then to get system reactive power (kVARs) multiply the value returned from reading register 40004 by 0.004.